SWIFTNet Services Integrator Messaging Hub Interface User Guide **Oracle FLEXCUBE Universal Banking**

Release 14.0.0.0.0

**Part No. E88855-01**

December 2017

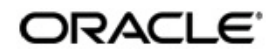

SWIFTNet Services Integrator Messaging Hub Interface User Guide Oracle Financial Services Software Limited

Oracle Park

Off Western Express Highway Goregaon (East) Mumbai, Maharashtra 400 063 India Worldwide Inquiries: Phone: +91 22 6718 3000 Fax: +91 22 6718 3001 https://www.oracle.com/industries/financial-services/index.html

Copyright © 2007, 2017, Oracle and/or its affiliates. All rights reserved.

Oracle and Java are registered trademarks of Oracle and/or its affiliates. Other names may be trademarks of their respective owners.

U.S. GOVERNMENT END USERS: Oracle programs, including any operating system, integrated software, any programs installed on the hardware, and/or documentation, delivered to U.S. Government end users are "commercial computer software" pursuant to the applicable Federal Acquisition Regulation and agency-specific supplemental regulations. As such, use, duplication, disclosure, modification, and adaptation of the programs, including any operating system, integrated software, any programs installed on the hardware, and/or documentation, shall be subject to license terms and license restrictions applicable to the programs. No other rights are granted to the U.S. Government.

This software or hardware is developed for general use in a variety of information management applications. It is not developed or intended for use in any inherently dangerous applications, including applications that may create a risk of personal injury. If you use this software or hardware in dangerous applications, then you shall be responsible to take all appropriate failsafe, backup, redundancy, and other measures to ensure its safe use. Oracle Corporation and its affiliates disclaim any liability for any damages caused by use of this software or hardware in dangerous applications.

This software and related documentation are provided under a license agreement containing restrictions on use and disclosure and are protected by intellectual property laws. Except as expressly permitted in your license agreement or allowed by law, you may not use, copy, reproduce, translate, broadcast, modify, license, transmit, distribute, exhibit, perform, publish or display any part, in any form, or by any means. Reverse engineering, disassembly, or decompilation of this software, unless required by law for interoperability, is prohibited.

The information contained herein is subject to change without notice and is not warranted to be error-free. If you find any errors, please report them to us in writing.

This software or hardware and documentation may provide access to or information on content, products and services from third parties. Oracle Corporation and its affiliates are not responsible for and expressly disclaim all warranties of any kind with respect to third-party content, products, and services. Oracle Corporation and its affiliates will not be responsible for any loss, costs, or damages incurred due to your access to or use of third-party content, products, or services.

# **Contents**

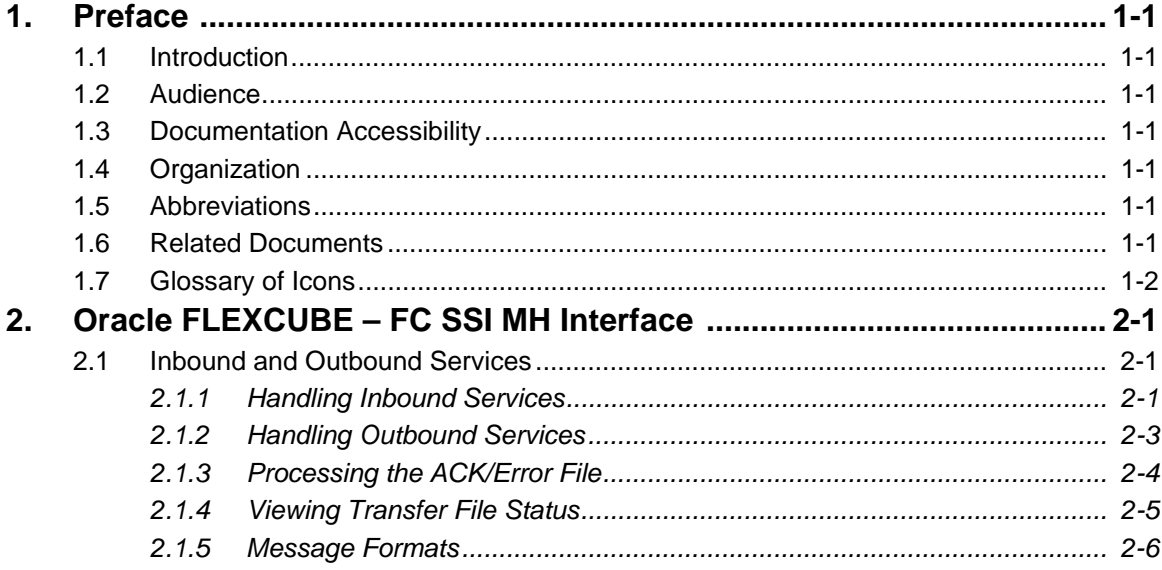

### <span id="page-3-1"></span><span id="page-3-0"></span>**1.1 Introduction**

This manual talks about the interface between Oracle FLEXCUBE and Oracle FLEXCUBE SWIFTNet Services Integrator Messaging Hub (FC SSI MH) for SWIFTNet connectivity and SWIFTNet Services**.** 

### <span id="page-3-2"></span>**1.2 Audience**

This User Manual is intended for the following User/User Roles:

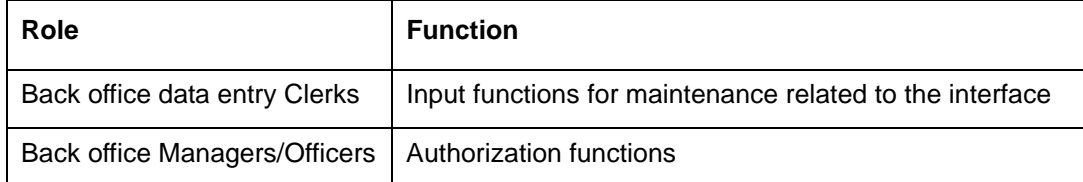

## <span id="page-3-3"></span>**1.3 Documentation Accessibility**

For information about Oracle's commitment to accessibility, visit the Oracle Accessibility Program website at <http://www.oracle.com/pls/topic/lookup?ctx=acc&id=docacc>.

## <span id="page-3-4"></span>**1.4 Organization**

This manual is organized as follows:

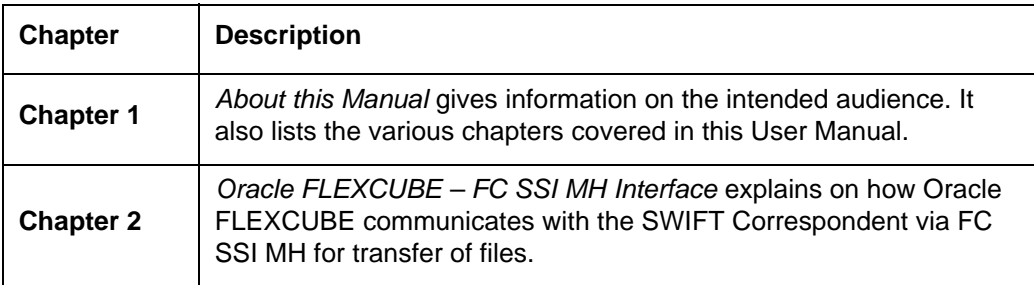

## <span id="page-3-5"></span>**1.5 Abbreviations**

The table lists the abbreviations used in this User Manual:

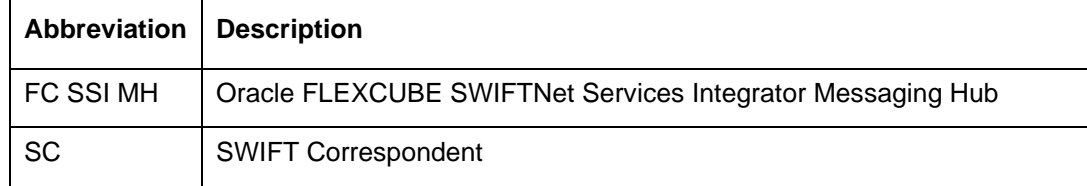

## <span id="page-3-6"></span>**1.6 Related Documents**

The Procedure User manual

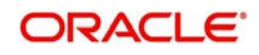

# <span id="page-4-0"></span>**1.7 Glossary of Icons**

This User Manual may refer to all or some of the following icons:

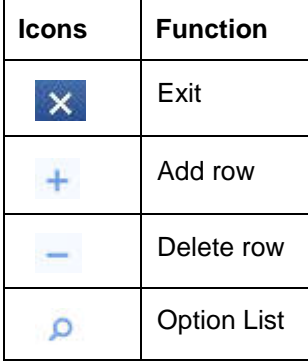

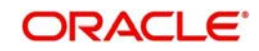

# **2. Oracle FLEXCUBE – FC SSI MH Interface**

<span id="page-5-0"></span>Oracle FLEXCUBE communicates with the SWIFT Correspondent via FC SSI MH for transfer of files. It uses the SWIFT Net protocol 'Fileact' for this dispatch. The mode of communication is folder based with XML Data Layer. The Oracle FLEXCUBE MH adapter will handle the transfer of files from Oracle FLEXCUBE to FC SSI MH and vice versa.

To facilitate the dispatch of files, you have to maintain the following:

- Details of the file to be dispatched: You can maintain this in the 'Dispatch File Parameters' screen.
- Dispatch file generation details: You can maintain this in the 'Dispatch File Generation' screen.

*For more details on dispatch file parameters, refer the section 'Maintaining Dispatch File Parameters' in the 'Maintaining Information specific to the Payments and Collections Module' chapter of the PC User Manual.*

*For more details on dispatch file generation, refer the section 'Generating Dispatch File' in the 'Processing a Payment or Collection Transaction' chapter of the PC User Manual.*

This interface is capacitated to handle to both inbound and outbound services. Each of these services and the corresponding message formats are discussed in the following sections of this User Manual.

This chapter contains the following section:

[Section 2.1, "Inbound and Outbound Services"](#page-5-1)

### <span id="page-5-1"></span>**2.1 Inbound and Outbound Services**

This section contains the following topics:

- [Section 2.1.1, "Handling Inbound Services"](#page-5-2)
- [Section 2.1.2, "Handling Outbound Services"](#page-7-0)
- [Section 2.1.3, "Processing the ACK/Error File"](#page-8-0)
- [Section 2.1.4, "Viewing Transfer File Status"](#page-9-0)
- [Section 2.1.5, "Message Formats"](#page-10-0)

#### <span id="page-5-2"></span>**2.1.1 Handling Inbound Services**

Oracle FLEXCUBE will receive the files from the SWIFT Correspondent (SC) through the FC SSIMH using the folder based communication mode of the Messaging Hub.

The sequence of the message exchanges between Oracle FLEXCUBE SSI MH for file transfers that are initiated from SC to Oracle FLEXCUBE is provided in the table below:

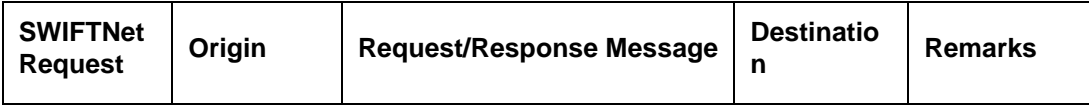

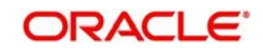

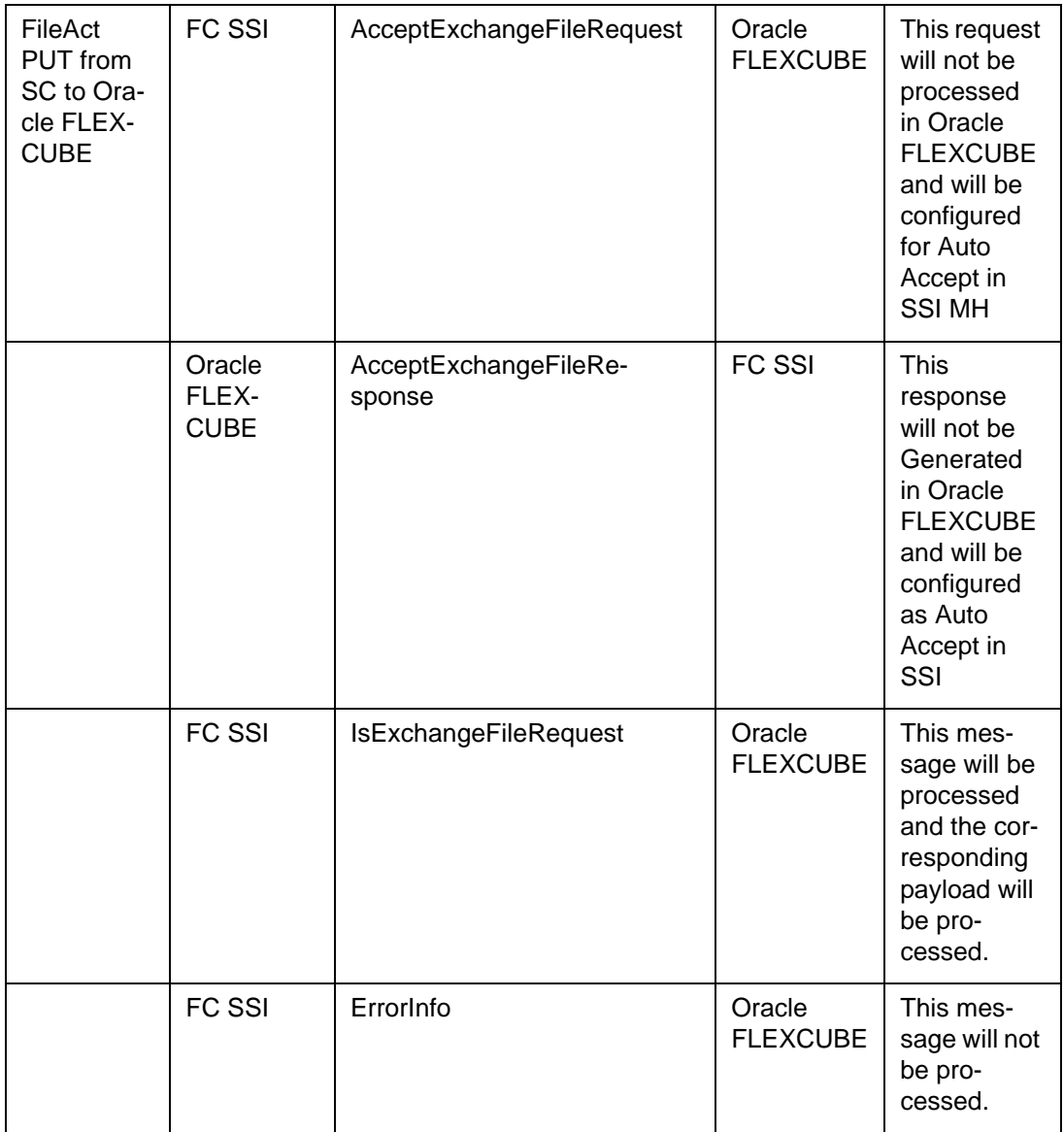

You have to maintain the following folder structures in FC SSI MH for Oracle FLEXCUBE as a Business Application for file transfers initiated from SC:

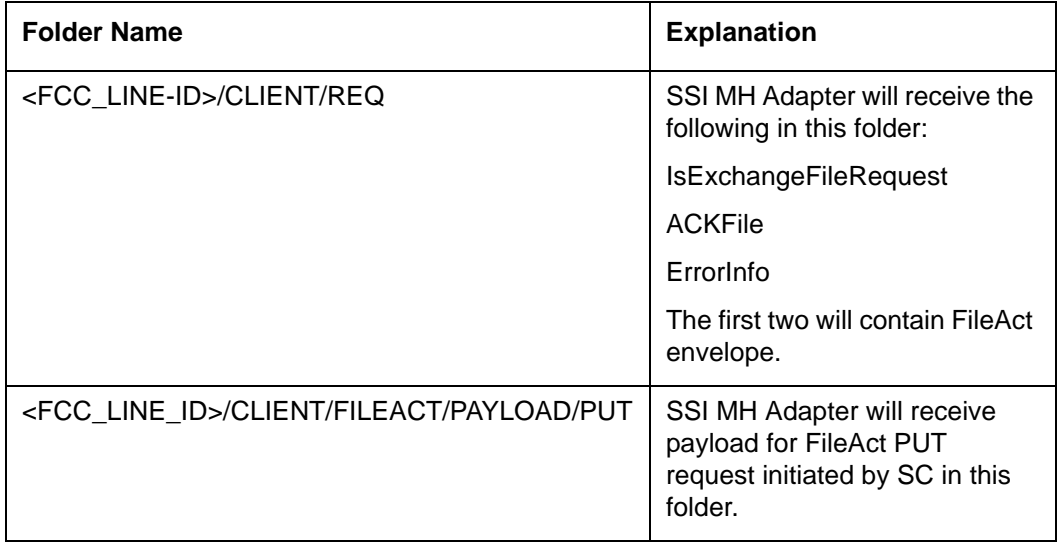

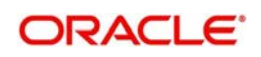

The sequence of events is listed below:

- 1. The Oracle FLEXCUBE MH adapter will poll on the envelope messages 'IsExchangeFileRequest' in the 'Client/Request' folder of SSI MH.
- 2. On receiving the envelope 'IsExchangeFileRequest', the corresponding payload file in the 'Payload' folder is transferred in to Oracle FLEXCUBE Application Server. The system picks up the appropriate payload file based on the logical file name in the envelope message.
- 3. The payload file from the Oracle FLEXCUBE Application Server will then be moved to the Oracle FLEXCUBE Database Server.
- 4. The adapter will make a request message 'SEPA-Exchange-File-Req-MSG' with service name 'SEPAFileServices' and operation as 'FileUpload' and place the same on the Oracle FLEXCUBE Gateway MDB queue.
- 5. The request message 'SEPA-Exchange-File-Req-MSG' will now have the path of the payload file moved to the Database Server.

#### **Note**

The inbound services of the SSI MH Adapter will also process the error file messages and ACK file for the File transfer request initiated by Oracle FLEXCUBE.

*For details, refer the section titled 'Handling Outbound Services' later in this chapter.*

#### <span id="page-7-0"></span>**2.1.2 Handling Outbound Services**

The outbound services of adapter will transfer files from the Oracle FLEXCUBE Database Server to FC SSI MH. The file to be transmitted will be created in the Oracle FLEXCUBE Database Server and the process will generate a notification alert to indicate the creation of the file.

The process will then follow the following sequence:

- 1. On receiving the notification alert from Oracle FLEXCUBE, the File handoff process in SSI MH Adaptor layer will start. The notification alert will have the reference to the file in the database server which needs to be moved to the FC SSI folder.
- 2. The Handoff file will move from the Database Server to the Application Server from where it will be transferred to the 'Payload' folder in FC SSI MH.
- 3. After completing the file transfer, the SSI MH adapter will put the envelope XML 'BaExchangeFileRequest message' in the FC SSI MH envelope folder.

The sequence of the message exchanges between the Oracle FLEXCUBE SSI MH for outbound services is given in the table below:

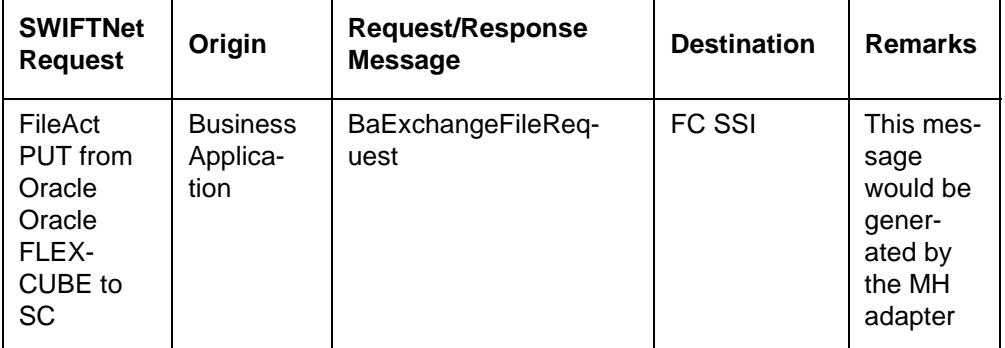

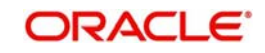

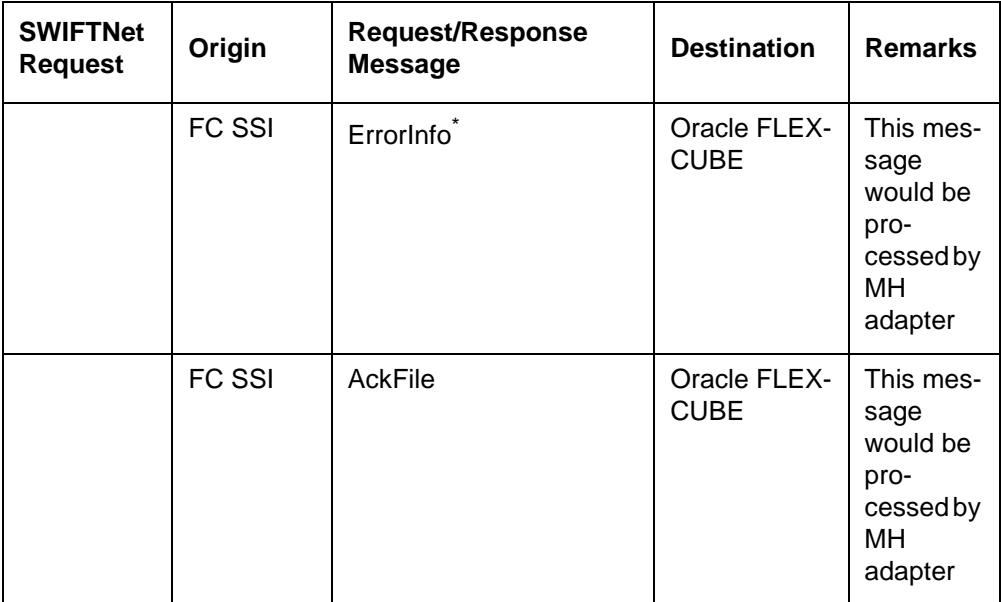

You have to maintain the following folder structures in FC SSI MH for Oracle FLEXCUBE as a Business Application for file transfers initiated from Oracle FLEXCUBE:

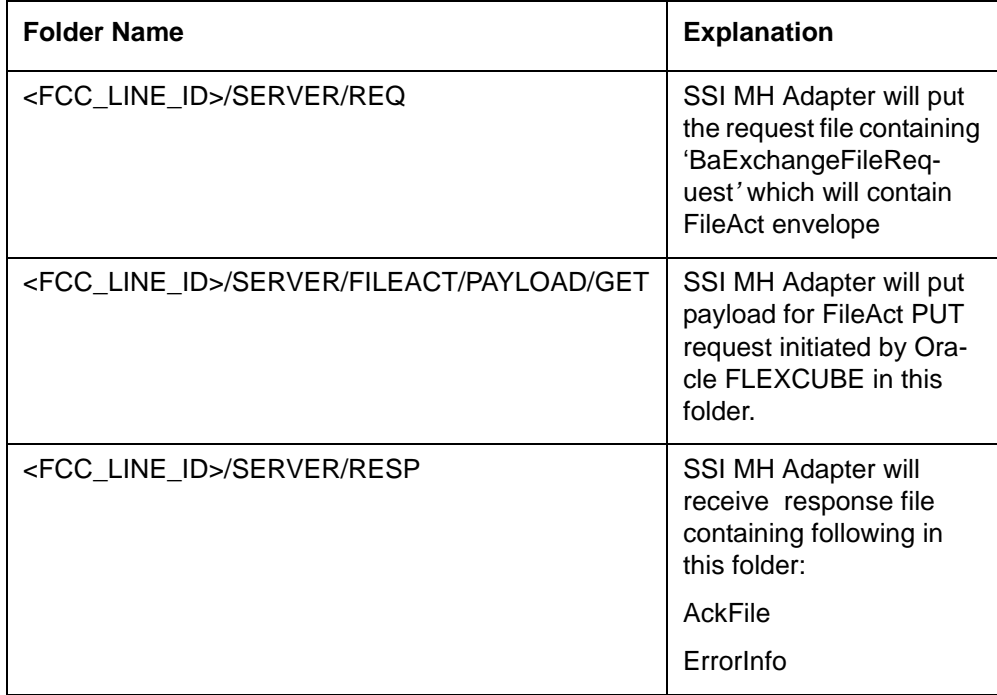

### <span id="page-8-0"></span>**2.1.3 Processing the ACK/Error File**

On receiving the ACK/Error file, the adapter will make 'SEPA-ACK-File-Req-MSG' with service name as 'SEPAFILESERVICE'S and operation as 'FILESTATUS UPDATE' and place the same in the MDB queue of Oracle FLEXCUBE gateway.

This request will be further processed as follows:

- If the file transfer to the SC is successful, the file transfer status will be updated to 'Complete' and file will be moved to the Archive folder.
- If the file transfer to SC fails, the file transfer status will be updated to 'Failed'. The reason for the failure will also be mentioned.

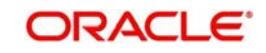

### <span id="page-9-0"></span>**2.1.4 Viewing Transfer File Status**

You can view the status of the file that will is transmitted in the 'Payment Gateway Browser' screen.

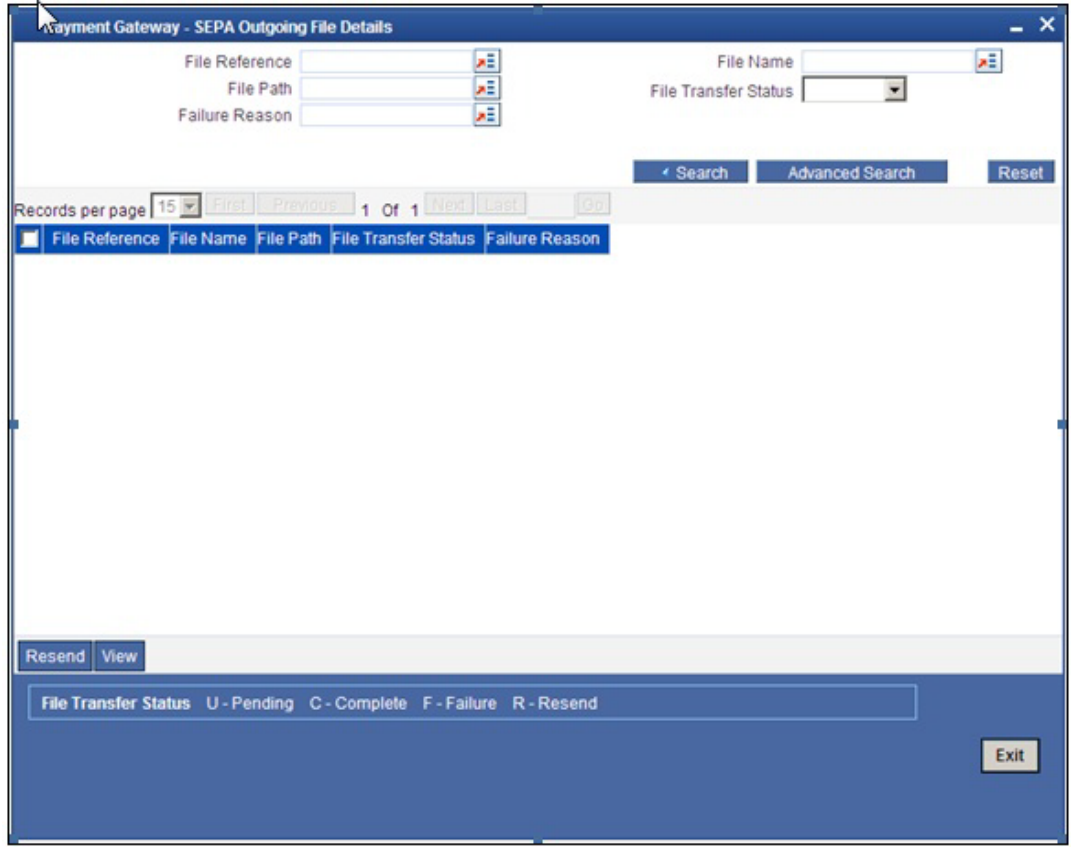

The following details are available in this screen:

- Reference number of the file transmitted
- Name of the file
- Path/location of the file
- File Transfer Status: The files will be in any one of the following status at any given point of time:
	- Pending (P)
	- Complete (C)
	- Failure (F)
- Reason for failure

You have the option to resend the files with transfer status as 'Failure'. Click 'Resend' button to initiate the transfer.

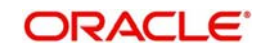

### <span id="page-10-0"></span>**2.1.5 Message Formats**

The message formats are given below:

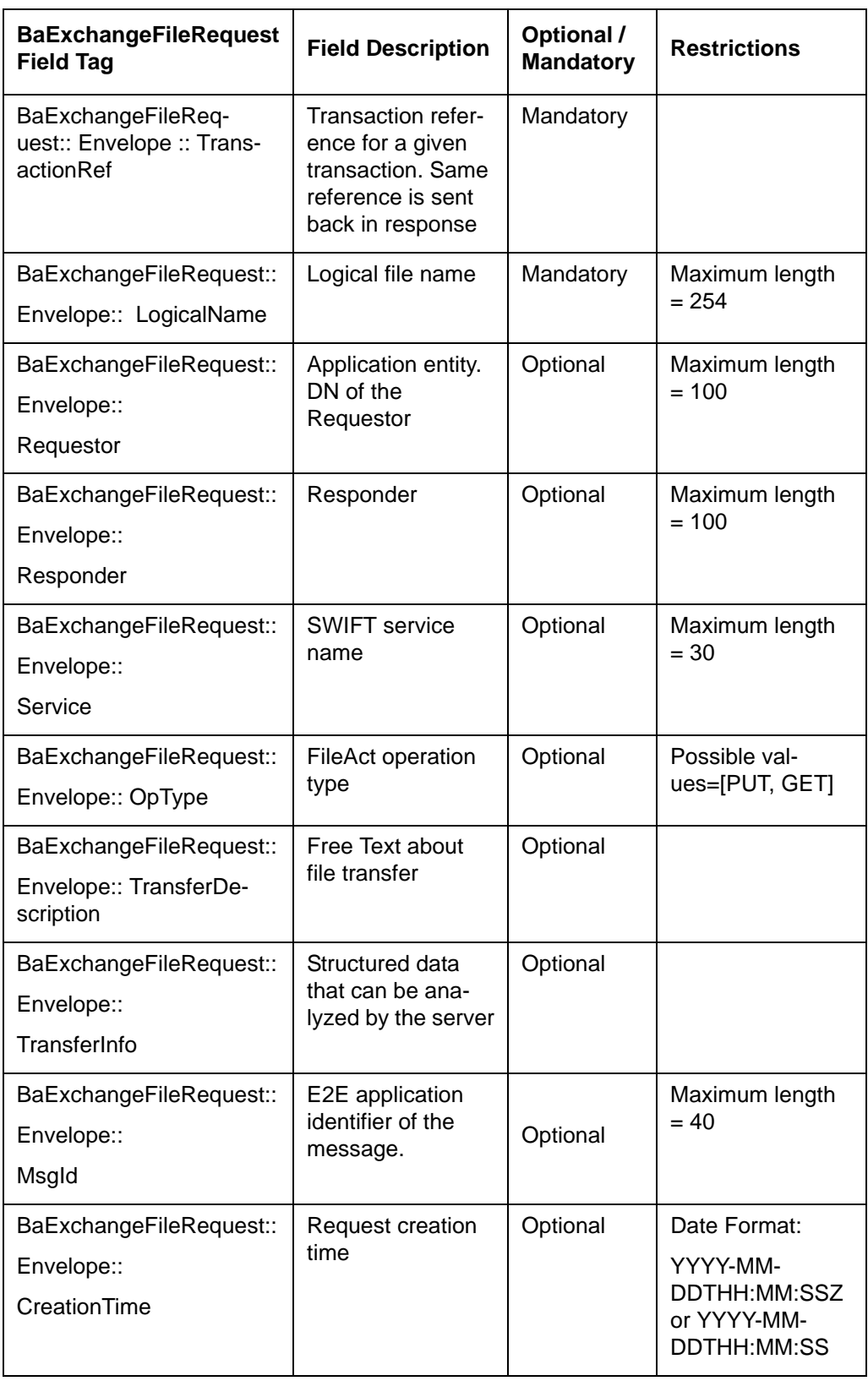

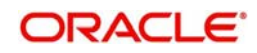

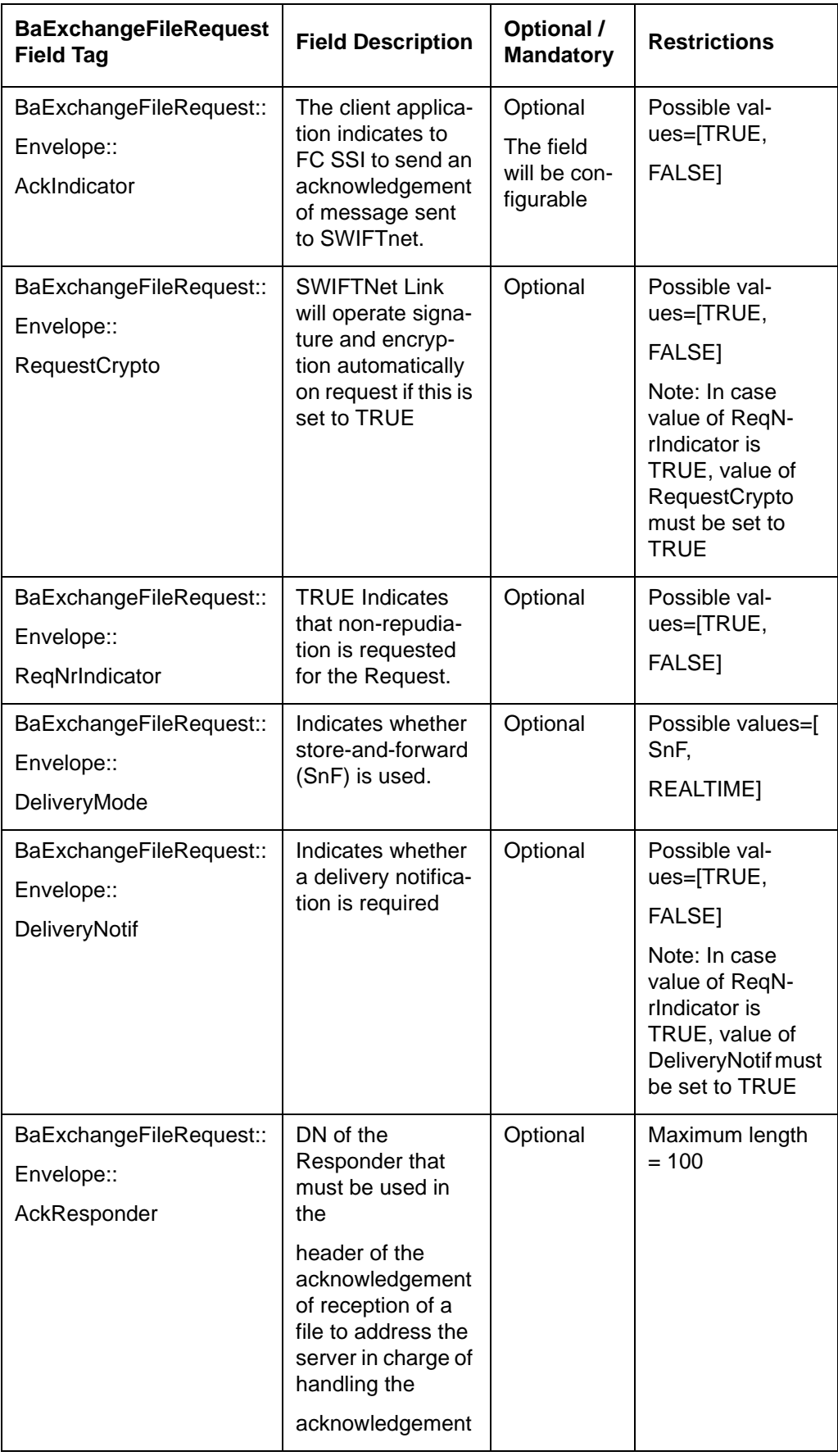

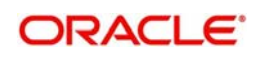

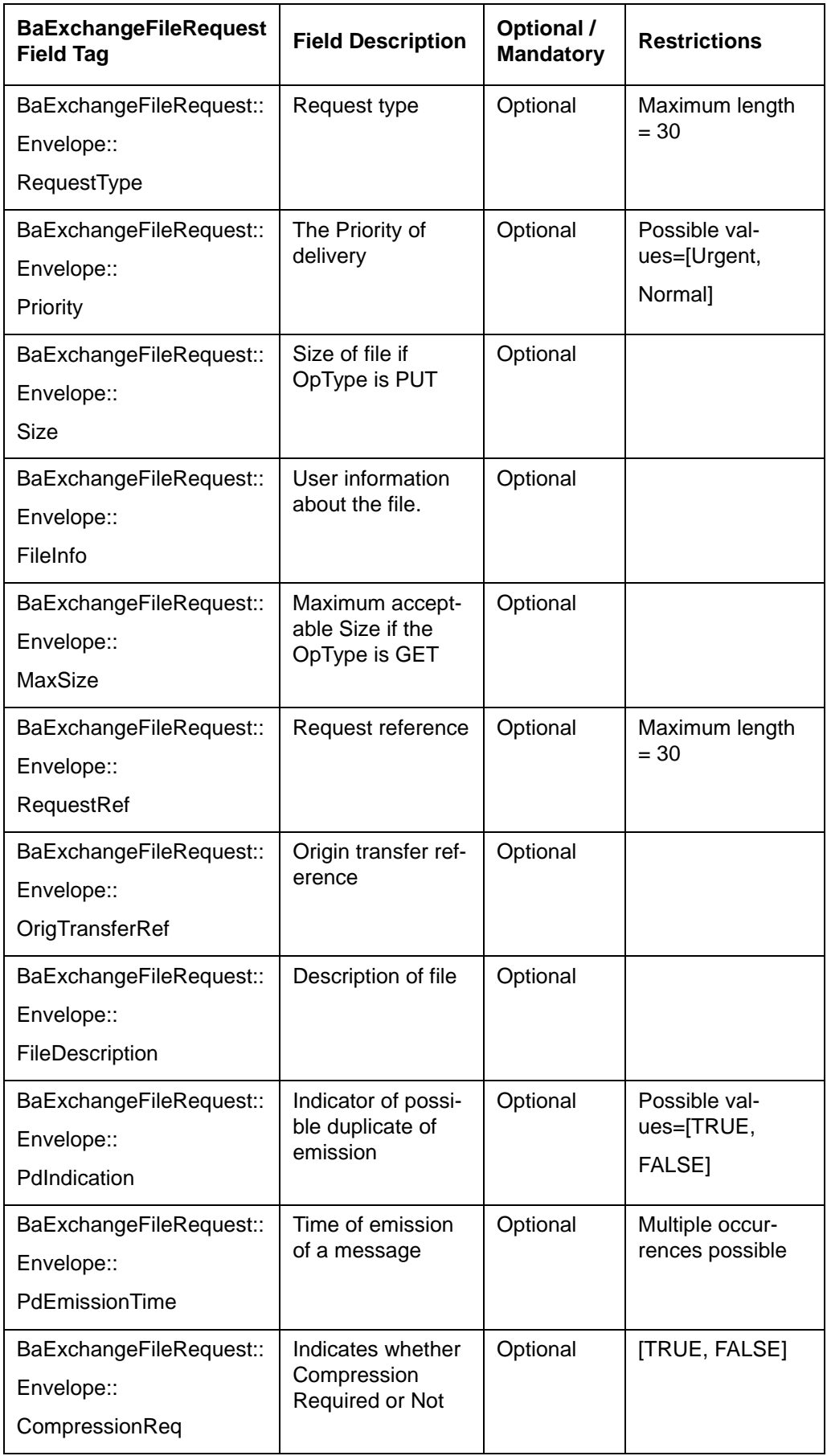

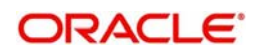

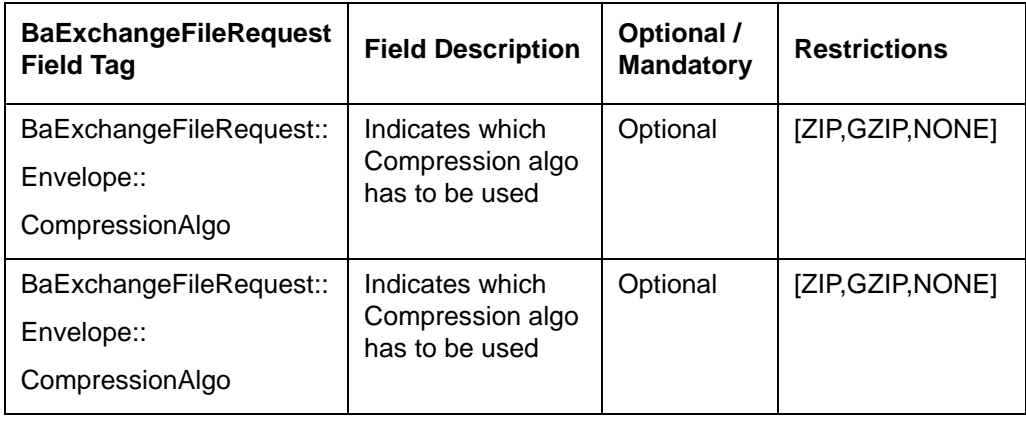

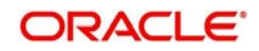

#### **Message format for IsExchangeFileRequest**

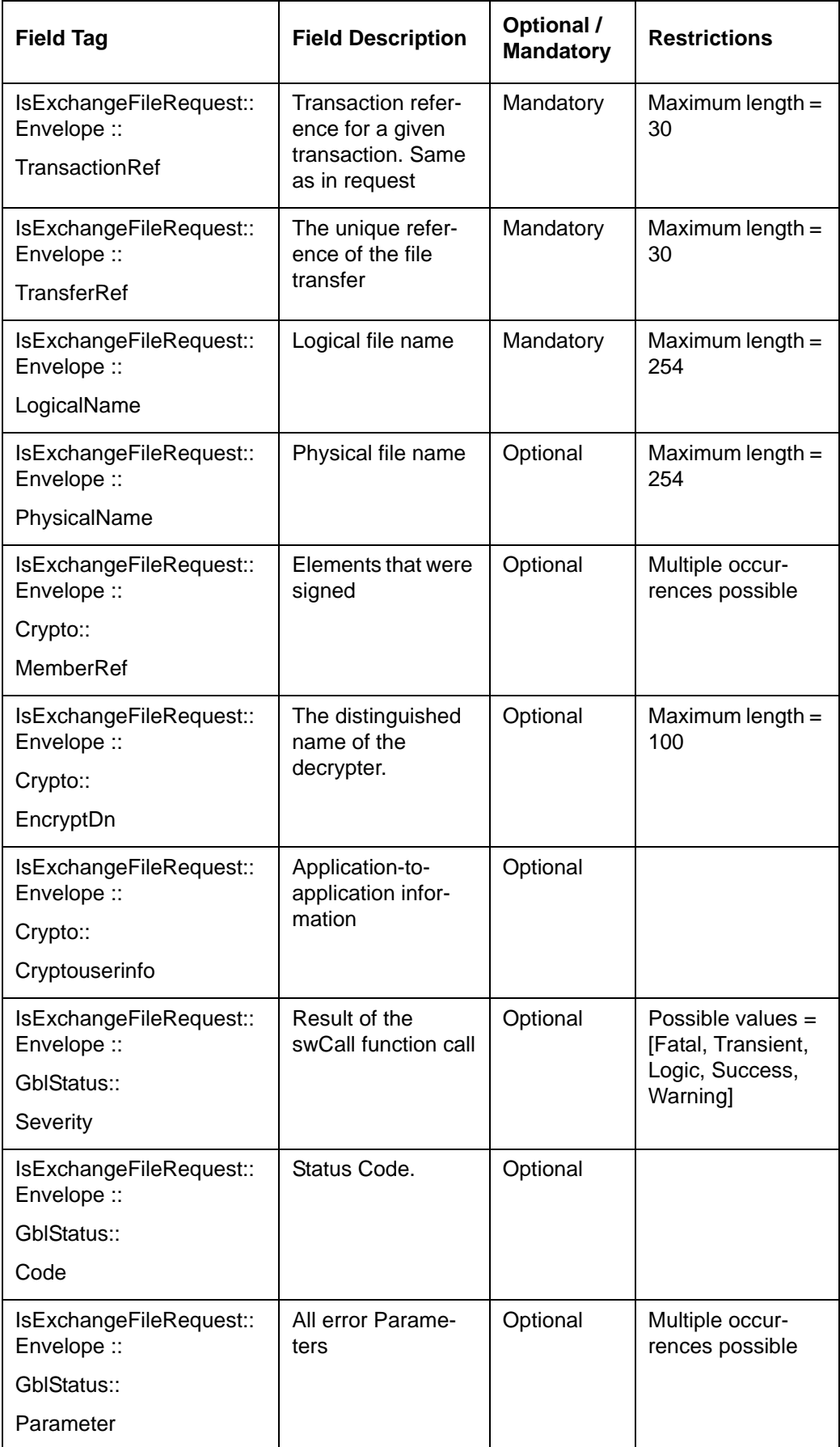

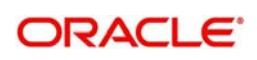

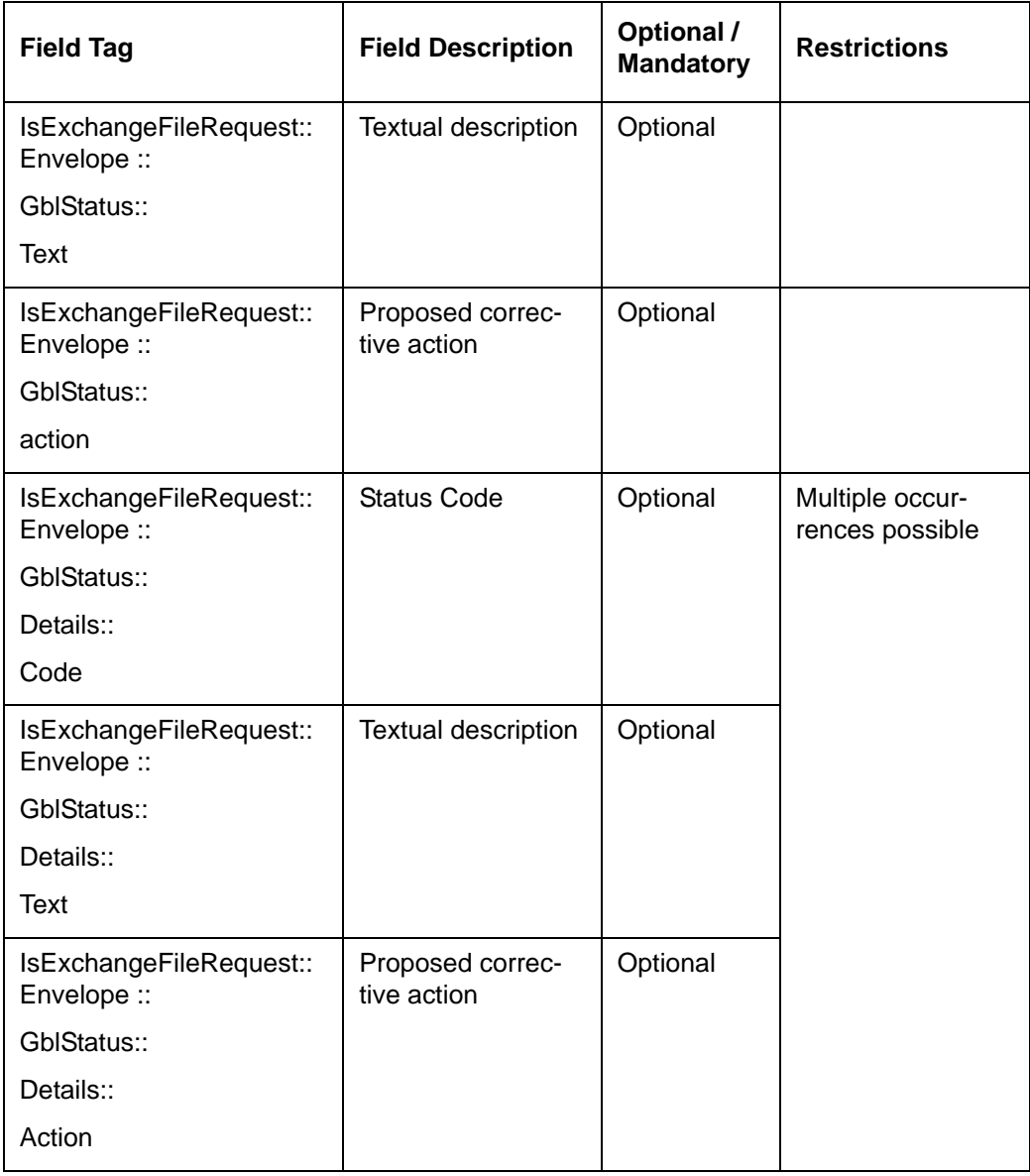

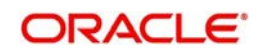

#### **Message format for ACKFile**

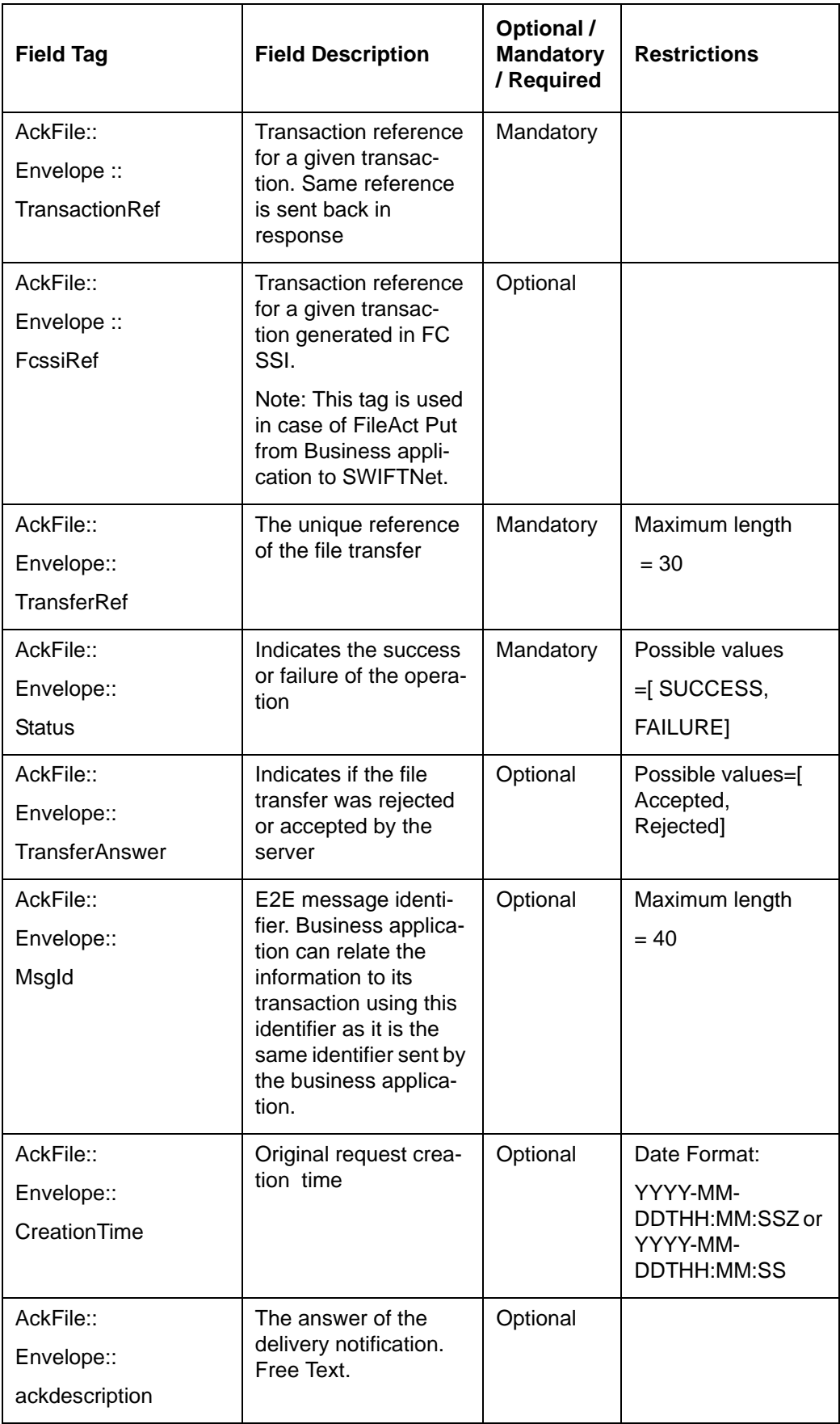

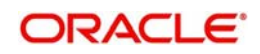

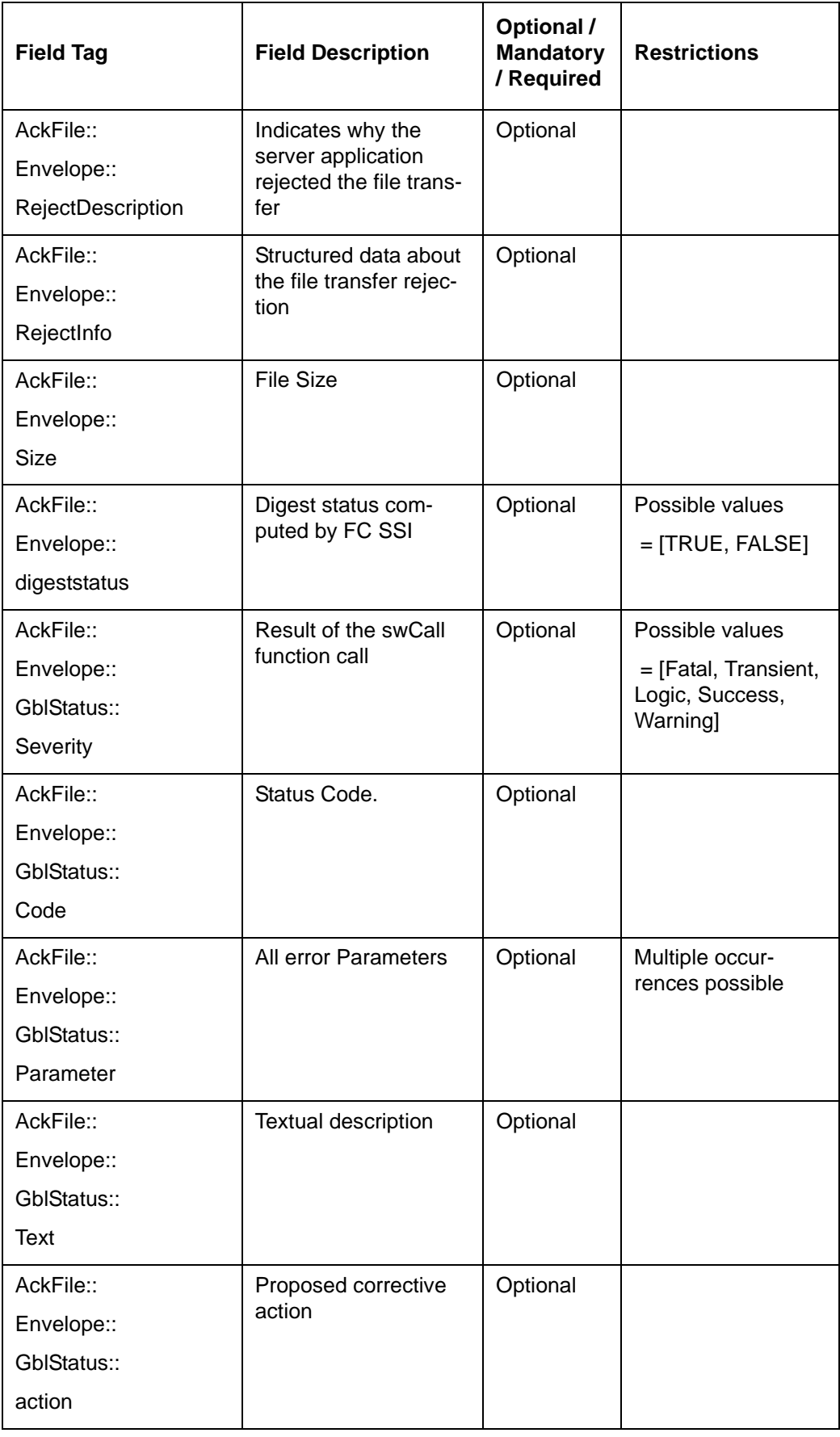

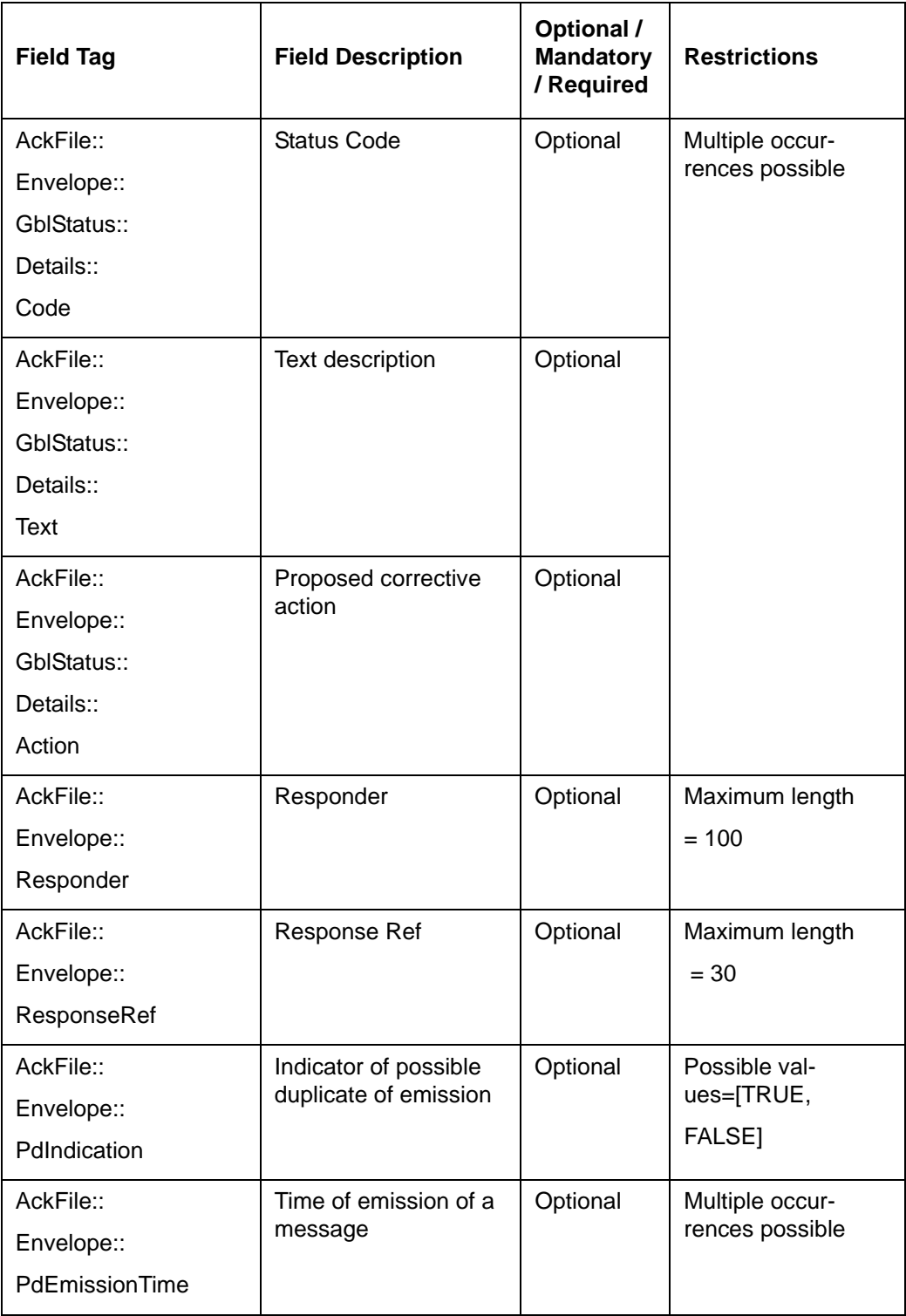

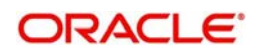

#### **Message format for Error File**

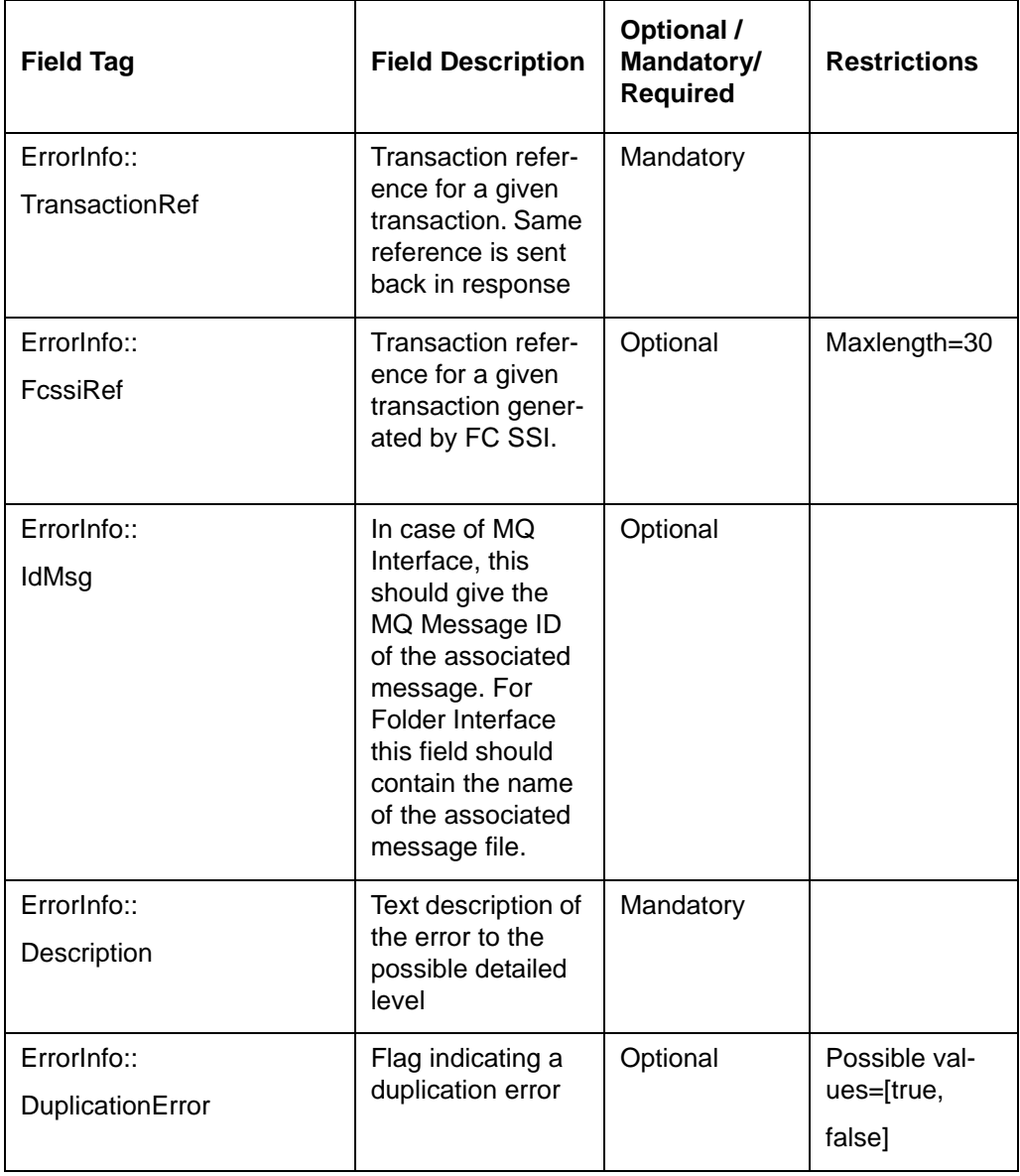

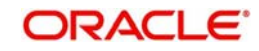